## **What is Lenovo ID?**

Lenovo ID gives everyone including Lenovo staffs, business partners and customers access to additional features in Lenovo public websites using a single username and password. Websites accept Lenovo ID include Lenovo Forum, Lenovo Support Site, etc.

# **What is Lenovo IT Code?**

Lenovo IT Code is an ID approved to Lenovo employees and/or certain business partners only. It works as a single sign on to access all Lenovo internal sites such as KB Portal.

### **Sign up with Lenovo ID**

1. If you are not a registered user yet, you can create your own Lenovo ID. From the main Lenovo Support login page [\(http://support.lenovo.com\)](http://support.lenovo.com/), click Create one button to sign up. If you already have a Lenovo ID, you may skip to the next step.

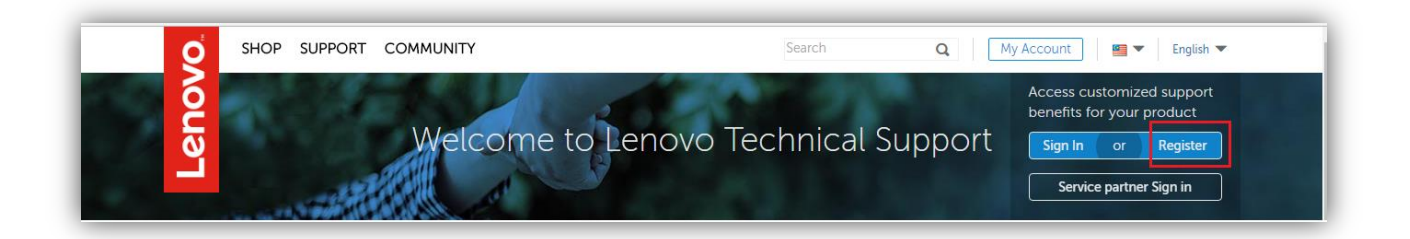

2. Fill in the required fields and complete the Captcha verification question. Then check the box to agree to the Terms of Service and click on the Sign Up button to complete the process.

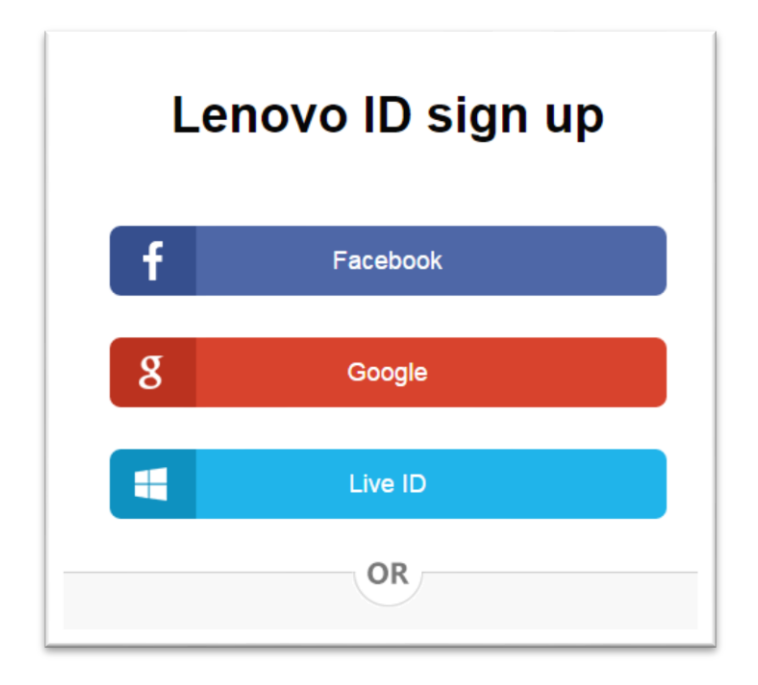

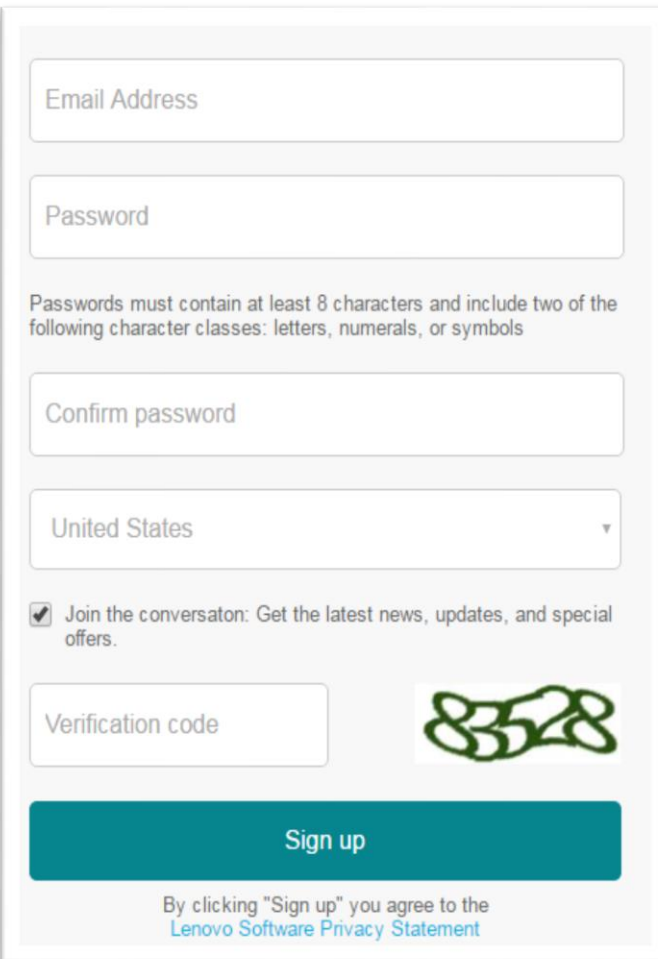

3. Once the Lenovo ID account is created, an email will be sent to your email address. Please follow the steps in the email to verify your account.

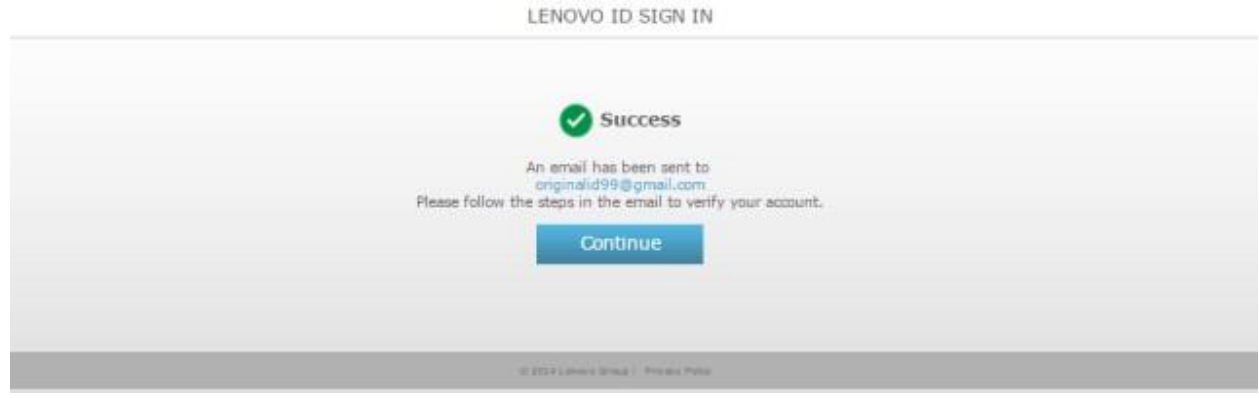

# **How to register on the KM unified authoring portal (KB Portal)**

- 1. Open the following URL in your browser:<https://kb.lenovo.com/>
- 2. Click on "Register" in the upper right corner of the login box
- 3. The registration form will open
- 4. Select Roles
	- a. Select "Write Article" if you will be actually creating/writing content
	- b. Select "Approve Article" if you will be an approver, approving articles before publication
	- c. "Publish Article" is only available if you need publishing access and there is training involved
- 5. Select the article types you will create
	- a. HT is a How to article
	- b. TS Troubleshooting
	- c. LPDT Levovo PD Tree a troubleshooting article that takes the user through a series of steps based on the user's yes or no feedback
	- d. You get the idea
- 6. Select products These are the products you will be writing about
- 7. Select User type
	- a. If you are a Lenovo employee, select "Lenovo IT Code"
	- b. If you are NOT a Lenovo employee, obtain a Lenovo ID at http://support.lenovo.com and return to the registration form and choose "Lenovo ID" circle
- 8. Fill in the rest of the fields, click "Apply" and you are done.

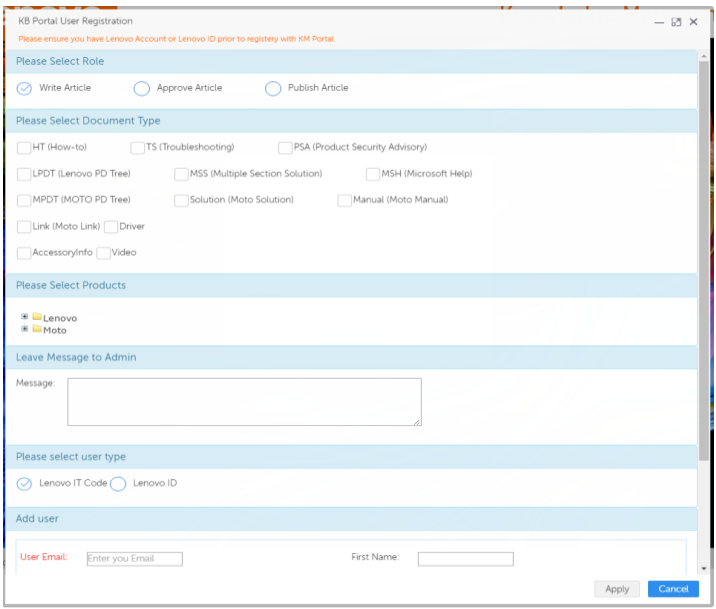

The Knowledge Management Team will review your request and grant you access to the portal. Allow at least 24 hours before your new login will be active.

#### **Logging into KM portal**

After you log in, the portal will take you to your dashboard page. Open the **Startup Guide** under the HELP nav tab to learn to how use the portal.

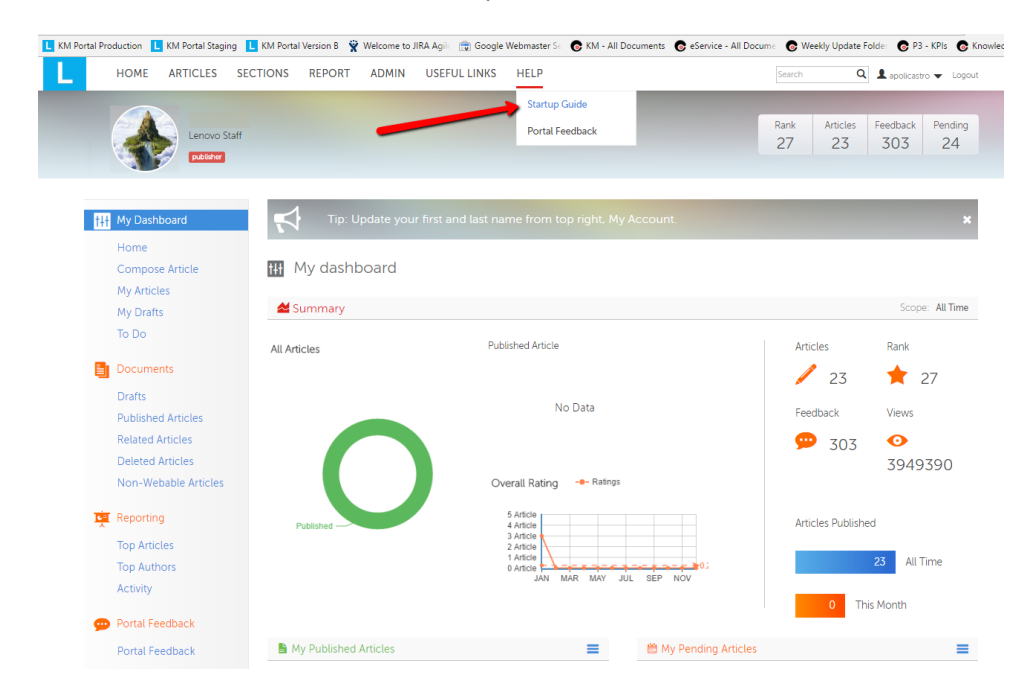